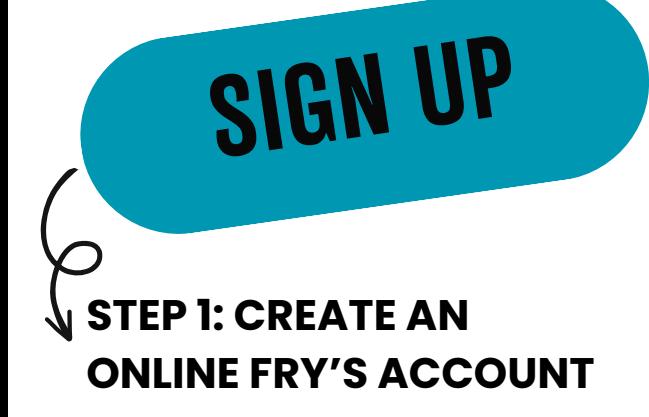

1.Go to

[www.frysfood.com/](https://www.frysfood.com/)

- 2.Select 'Sign In'.
- 3.Under Sign-In, select 'Create Account'
- 4.Enter your name, email, and create a password.
- Enter your Fry's V.I.P 5. Card Number, if you have one
- 6.Click Create Account

**CONNECT**

**STEP 2: CONNECT TO EDUCATION FOR LIFE, INC**

- Log into your Fry's 1.
	- Account
- 2.Click 'My Account' in
- the drop-down under your name
- Select 'Community 3. Rewards' from the left-hand side
- 4.Under 'Find An Organization', Enter **Education for Life** or number **DG138** 5. Click 'enroll'

## **STEP 3: LINK YOUR FRY'S VIP CARD NUMBER**

**LINK**

Log into your Fry's 1.

- Account
- 2.Click 'My Account' in the drop-down under your name
- Select 'Profile' from the 3. left-hand side
- 4.Scroll down to enter your Frys VIP Number and last name
- 5.Click 'Save VIP Card Number'